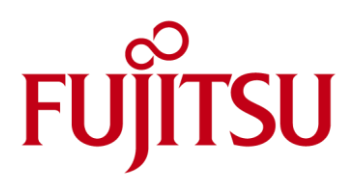

# User Manual for FUJITSU CPU Guide The easy way to find the right Intel<sup>®</sup> Xeon<sup>®</sup>

# Processor Scalable Family for your workload

We developed the CPU-Guide with just one thing in mind: ease of configuration for you. Since Intel® changed the naming scheme for the its Intel® Xeon® Processor Scalable Family, this guide will help you to find out what the best processor for your request is.

## Preliminary tasks to perform:

Please check first, if Microsoft® Windows Access® is installed on your system. If yes, proceed with downloading the FUJITSU CPU-Guide, if not, please move on with the following steps:

- 1. Go to https://www.microsoft.com/en-us/download/details.aspx?id=50040 and download a runtime version applicable to your personal system
- 2. Install the runtime

#### Download the FUJITSU CPU-Guide

- 1. Go t[o PRINCE](https://partners.ts.fujitsu.com/com/products/p/srv/primergy/Pages/default.aspx) or download the file directly via this link:
	- a. 32-bit version[: http://docs.ts.fujitsu.com/dl.aspx?id=9ee07303-61e5-465f-8524-8c36ec99b64e](http://docs.ts.fujitsu.com/dl.aspx?id=9ee07303-61e5-465f-8524-8c36ec99b64e)
	- b. 64-bit version[: http://docs.ts.fujitsu.com/dl.aspx?id=1991e562-bae6-491f-8d5f-4f0f0477acbd](http://docs.ts.fujitsu.com/dl.aspx?id=1991e562-bae6-491f-8d5f-4f0f0477acbd)
- 2. **IMPORTANT:** Save the file to your local disk, do not open from your temporary files via the browser!
- 3. Once downloaded, the CPU-Guide will perform an automatic update on the database underneath providing you always with the latest information.
- 4. As soon as the update window has closed, you can start using the guide

#### Use of the FUJITSU CPU-Guide

Select the main tab on the top of the screen

- Either "Search by Specifications"
- or "Name Converter"

## When using "Search by Specifications":

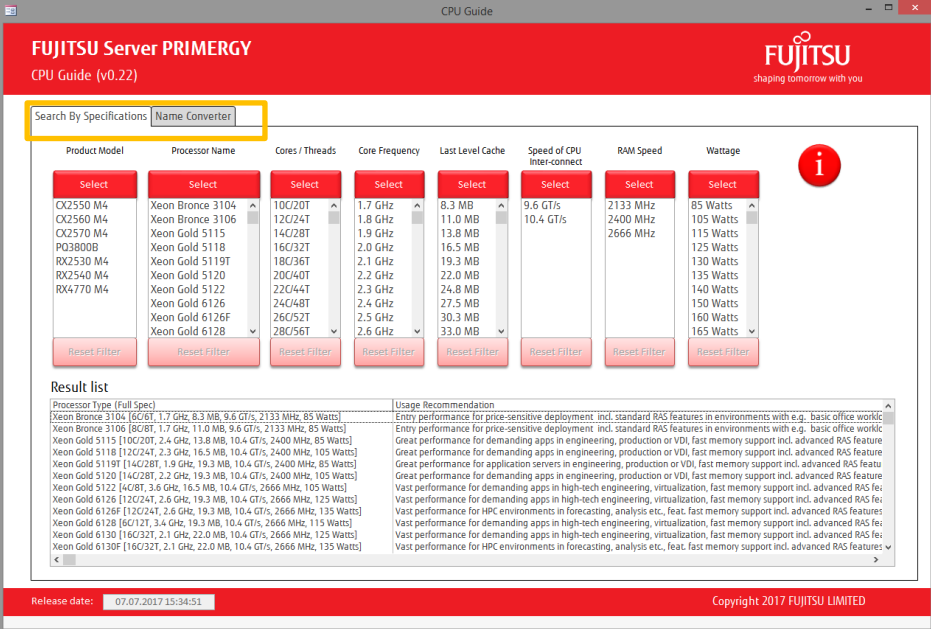

When you use the "Search by Specifications" – Tab, you can select values from each of the categories as you wish. To select more than one value, hold down your CTRL key when selecting and confirm with a click on the select button.

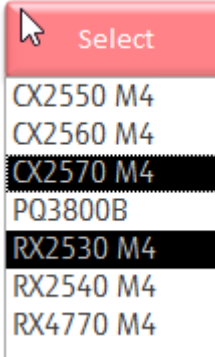

Any selection made can be de-selected by clicking the respective button underneath the category; the tool updates the results list immediately. If a filter is NOT selected, the button will be greyed out and inactive, otherwise it will become black and active:

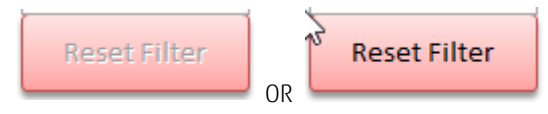

The result list will display only the available processors according to your selection. Use the scroll bar to fully read all text elements provided. They also deliver insights on how processors differ from each other.

#### **Result list**

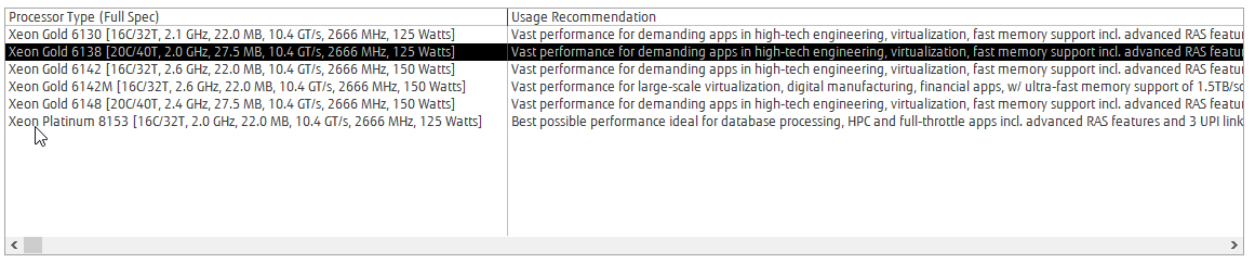

#### When using the name converter:

You can select either the "old" naming or alternatively the new naming to get the equivalent.

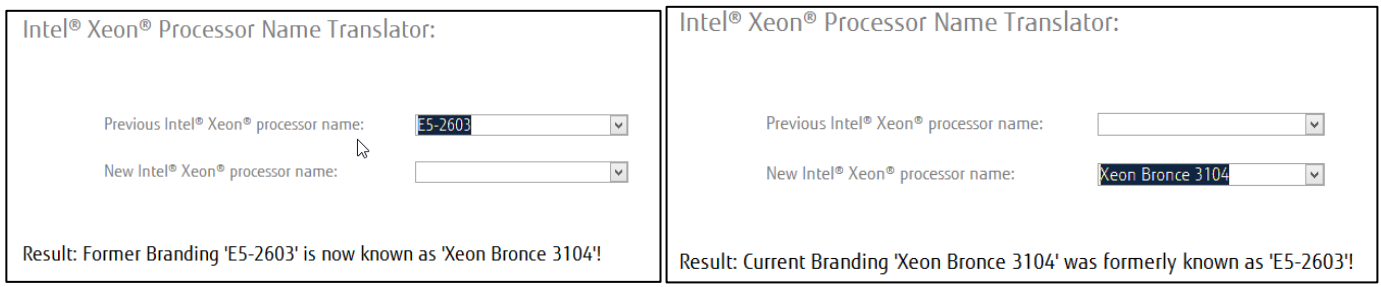

#### **Contact**

:

FUJITSU LIMITED Address: Gladbecker Straße 7, 40472 Düsseldorf, Germany Phone:+49-211-6178-1102 E-mail: marcel.schuster@ts.fujitsu.com Website: www.fujitsu.com/primergy 2017-08-17 INT EN

Copyright 2017 FUJITSU LIIMITED

All rights reserved, including intellectual property rights. Technical data subject to modifications and delivery subject to availability. Any liability that the data and illustrations are complete, actual or correct is excluded. Designations may be trademarks and/ or copyrights of the respective manufacturer, the use of which by third parties for their own purposes may infringe the rights of such owner. For further information see ts.fujitsu.com/terms\_of\_use.html